## *Обучающиеся группы №31.*

### *Продолжаем дистанционное обучение по дисциплине «Информатика».*

# *Данное задание предназначено для тех, кто не выполнял работы на компьютере!!!*

# *Прошу ответственно отнестись к выполнению задания.*

### *Конспекты прошу высылать на адрес*

# *[msn@apt29.ru](mailto:msn@apt29.ru) (Мамонов Сергей Николаевич)*

*Задание:*

- 1. Внимательно изучить теоретический материал.
- 2. Письменно, в тетради, ответить на контрольные вопросы.
- 3. Результат работы (фотографии ответов) прислать для проверки на электронный адрес: [msn@apt29.ru](mailto:msn@apt29.ru)

# **Практическое занятие №3 Создание и редактирование таблиц. Вычисляемые таблицы. Формулы**

# **3.1 Теоретические сведения**

# **3.1.1 Создание таблицы**

Таблицы являются мощным инструментом форматирования. При помощи таблиц странице документа можно придать любой вид.

Любая таблица состоит из *строк* и *столбцов*, пересечение которых образуют ячейки таблицы.

Для вставки таблицы служит кнопка **Таблица**, расположенная *Вставка / Таблицы*. При нажатии на эту кнопку можно в интерактивном режиме выбрать необходимое количество строк и столбцов для будущей таблицы (рисунок 3.1).

В случае большой таблицы, когда количество предлагаемых ячеек недостаточно, можно воспользоваться опцией **Вставить таблицу** (рисунок 3.2) и в появившемся окне задать необходимое количество строк и столбцов.

При создании сложных таблиц проще и быстрее нарисовать таблицу вручную. Для этого используется команда **Нарисовать таблицу**. В данном режиме курсор приобретает вид каран-

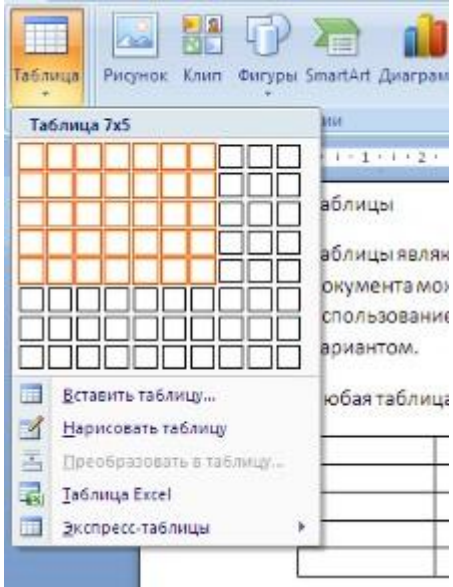

Рисунок 3.1 – Интерактивное меню **Создания таблицы**

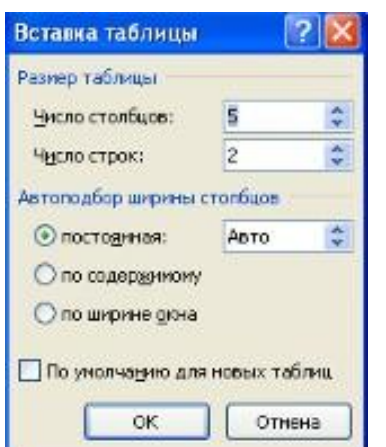

Рисунок 3.2 – Окно **Вставка таблицы**

даша. Рисование таблицы происходит путем перемещения мыши *с нажатой левой кнопкой*.

Рисование начинается с указания одного из углов таблицы (обычно начинают с левого верхнего угла). После того как нарисован контур таблицы, можно рисовать внутренние ячейки таблицы.

По окончании рисования таблицы для выхода из режима рисования необходимо *повторно* нажать кнопку **Нарисовать таблицу**.

MS Word позволяет также использовать для создания таблиц и экспресс-таблицы (рисунок 3.3).

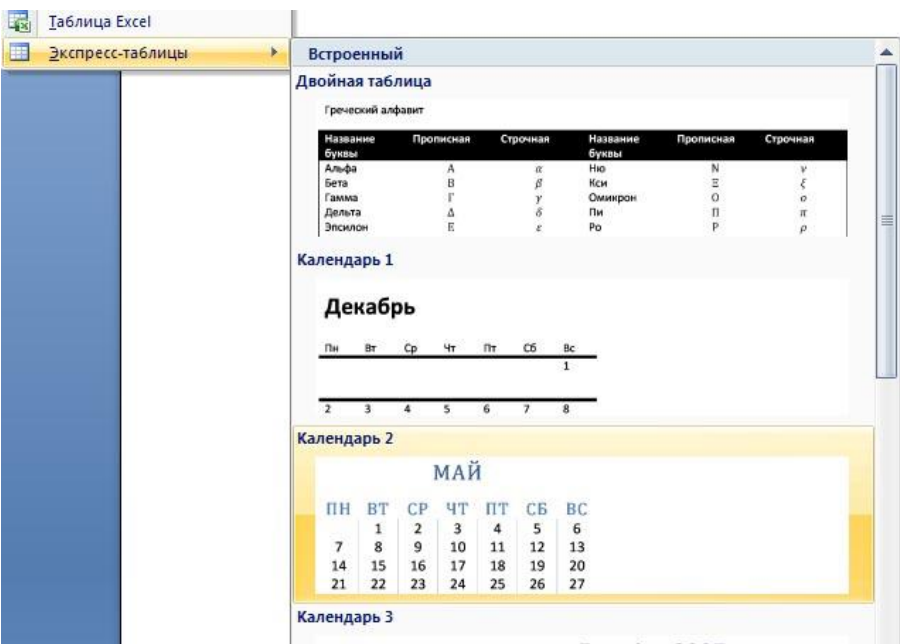

Рисунок 3.3 – Окно **Экспресс-таблицы**

MS Word позволяет вставлять таблицы MS Excel. Для этого служит кнопка **Таблица Excel**.

В этом случае в документ вставляется электронная таблица MS Excel, а верхняя лента текстового редактора MS Word заменяется на ленту таблицы MS Excel. *Переключаться* между программами можно путем двойного щелч-

ка на поле документа MS Word или на поле таблицы MS Excel.

Набранный текст можно превращать в таблицу. Для этого необходимо выделить нужный блок текста и выбрать пункт меню **Преобразовать в таблицу** (рисунок 3.4). В появившемся окне надо задать параметры будущей таблицы. Следует иметь в виду, что фрагмент должен быть предварительно отформатирован символами-разделителями, чтобы программа смогла различить столбцы таблицы.

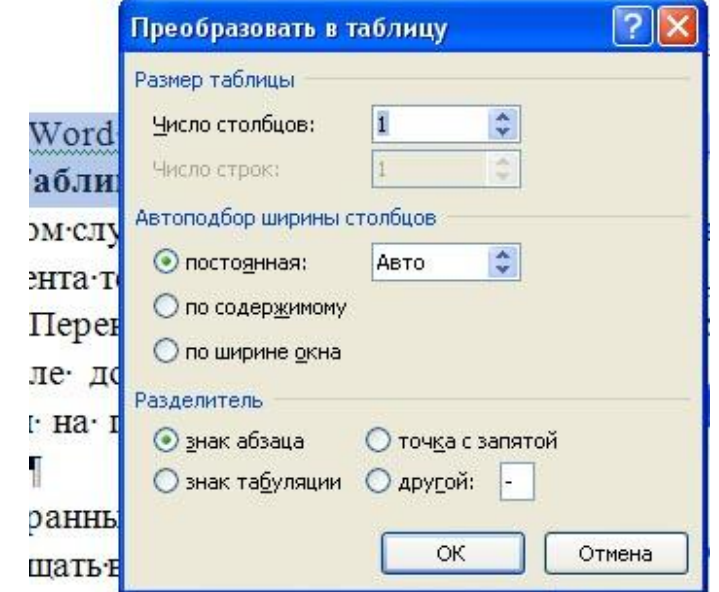

Рисунок 3.4 – Преобразование текста в таблицу

После того как таблица вставлена, в окне текстового редактора появляется контекстный инструмент **Работа с таблицами** (рисунок 3.5), содержащий две ленты: *«Конструктор»* и *«Макет»*.

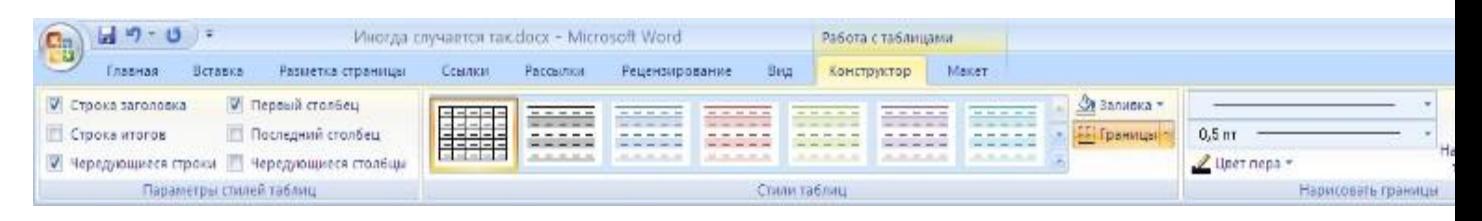

Рисунок 3.5 – Контекстный инструмент **Работа с таблицами**

### **3.1.2 Форматирование текста в таблице**

Для форматирования текста в ячейках таблицы его необходимо *предварительно выделить*. Для выделения *таблицы* необходимо нажать на перекрестие, расположенное в верхнем левом углу таблицы. В случае выделения *строки* делается щелчок в поле документа, расположенного левее выделяемой строки. При выделении столбца необходимо щелкнуть у *верхней границы выделяемого столбца*. Выделять ячейки в произвольном порядке можно протяжкой мыши при нажатой клавише **Ctrl**. Для выделения можно воспользоваться кнопкой **Выделить**, располо-женной в *Работа с таб-*

#### *лицами / Макет*.

Параметры строк, столбцов, ячеек можно произвести в окне **Свойства таблицы** (рисунок 3.6).

В MS Word 2007 на панели **Стили таблиц** располагается большой выбор уже готовых вариантов форматирования таблиц.

Для настроек границ таблицы служит кнопка **Границы**. Из ее контекстного меню можно выбрать различные типы границ. При помощи

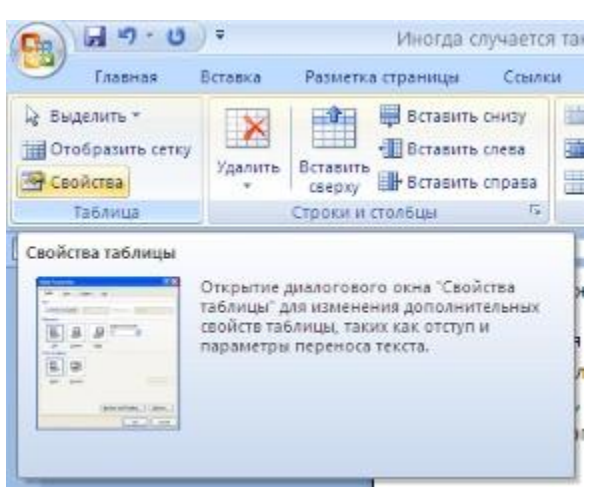

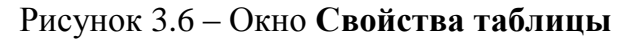

кнопки **Заливка** можно изменить цвет заливки ячеек таблицы.

Инструменты, расположенные на панели **Нарисовать границы**, позволяют проводить настройку и редактирование границ таблиц.

Для вставки и удаления элементов таблицы предназначены инструменты панели **Строки и столбцы** контекстной ленты **Макет** (рисунок 3.7).

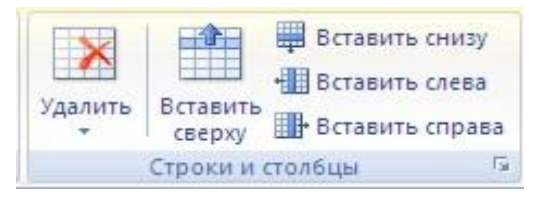

Рисунок 3.7 – Панель **Строки и столбцы**

Инструменты панели **Размер ячейки** позволяют произвести точные настройки размеров для любой ячейки таблицы.

Инструменты панели **Выравнивание** предназначены для выравнивания текста в ячейках, задания его направления и уста-

новки полей в ячейках.

Часто случается так, что таблицы не помещаются целиком на одну стра-

ницу. В этом случае принято на каждой новой странице повторять «шапку» таблицы. Для этого надо выделить строку – заголовок таблицы, нажать кнопку **Повторить строки заголовков** на панели **Данные** (рисунок 3.8).

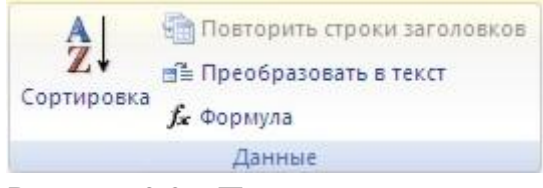

Рисунок 3.8 – Панель инструментов **Данные**

# **3.1.3 Сортировка таблицы**

Основное назначение сортировки – упорядочивание данных таблицы. Для выполнения сортировки необходимо установите курсор в том столбце, по которому будет производиться сортировка, и нажать кнопку **Сортировка** на панели **Данные**.

При необходимости в появившемся окне вводятся дополнительные параметры сортировки.

Для проведения элементарных вычислений вполне можно воспользоваться кнопкой **Формула**, которая будет вычислять значение ячейки по заданной формуле.

Следует отметить, что наиболее часто применяемые при работе с таблицами команды можно вызвать из контекстного меню.

# **3.2 Методические указания к выполнению работы**

#### **3.2.1 Работа с ячейками таблицы**

Для добавления строки в таблицу нужно установить курсор на строку, предшествующую вставляемой, и выполнить команду *Работа с таблицами / Макет / Строки и столбцы. Другой способ* добавления строки: установите курсор правее последней ячейки той строки, после которой нужно вставить новую, и нажмите **Enter**.

Для объединения ячеек строки сначала нужно выделить эти ячейки, а затем выполнить команду *Работа с таблицами / Макет / Объединить / Объединить ячейки*.

Чтобы в ячейку таблицы вставить новую таблицу, нужно установить курсор в этой ячейке и выполнить команду *Работа с таблицами / Макет / Объединить / Разбить ячейки*. В появившемся окне **Разбиение ячеек** нужно указать число столбцов и строк вставляемой в ячейку таблицы.

### **3.2.2 Работа с границами таблицы**

Чтобы изменить тип границ или сделать заливку, нужно сначала выделить таблицу описанными выше способами, а затем либо выполнить команду *Работа с таблицами / Конструктор / Стили таблиц*, либо нажать правую кнопку и в контекстном меню выбрать **Границы и заливка**.

При выполнении команды **Границы и заливка**, появляется окно диалога **Границы** с тремя вкладками: **Граница**, **Страница**, **Заливка**. На вкладке **Граница** кнопки левого столбца позволяют выбрать тип границы, поля второго столбца – тип линий границы и их цвет. В правом столбце – поле с образцом измененной таблицы и несколькими кнопками, при включении (или отключении) которых добавляются (или убираются) разграничительные линии. Вкладка **Заливка** позволяет выбрать цвет окраски и узор ячеек таблицы.

### **3.2.3 Создание визитки**

Создайте новый документ и настройте параметры страницы так, чтобы левое и правое поля были по 1,5 см. Вставьте таблицу из 2-х столбцов и 5-ти строк; на странице разместится 10 визиток. В левую верхнюю ячейку таблицы занесите данные о себе по образцу:

– название вуза – размер 12 пт., шрифт полужирный, по центру;

– свою фамилию, имя, отчество – размер 14 пт., полужирный, курсив, по центру;

– специальность – размер 10 пт., по левому краю;

– домашний адрес – размер 12 пт., по правому краю;

– номер телефона – размер 12 пт., полужирный, по правому краю;

– скопируйте заполненную ячейку в остальные ячейки таблицы.

# **3.2.4 Создание вычисляемых таблиц**

Для создания расчетной формулы установите сначала курсор в ту ячейку таблицы, куда будет заноситься результат. Затем выполните команду *Макет /*  *Данные / Формула*, в результате чего появится окно **Формула**, содержащее четыре поля ввода данных. В верхнее поле занесите формулу, по которой считается результат. Например, для определения суммы чисел, хранящихся в нескольких ячейках, выбираем функцию SUM(). В качестве аргумента заносим одно из ключевых слов:

– LEFT – если считаем сумму чисел, стоящих левее ячейки-результата;

– RIGHT– если считаем сумму чисел, стоящих правее ячейки-результата;

– ABOVE – если считаем сумму чисел, стоящих выше ячейки-результата;

– BELOW – если считаем сумму чисел, стоящих ниже ячейки-результата.

В среднее поле заносим формат, в котором хотим получить результат. Если хотим получить результат в виде целого числа, в поле заносим символ 0. Нижнее левое поле предназначено для выбора функции из существующего набора, хранящегося в редакторе MS Word 2007. Например, чтобы выбрать функцию SUM(), просматриваем весь список имен функций и отщелкиваем строку SUM; в верхнем окне появится SUM().

После нажатия кнопки **ОК** в отмеченной курсором ячейке появляется значение суммы ячеек.

#### **3.2.5 Работа с формулами**

Для создания и редактирования формул следует использовать редактор формул Microsoft Equation. Чтобы ввести формулу в текст, установите курсор в место вставки формулы и вызовите редактор формул **Microsoft Equation 3.0**. Вызов редактора осуществляется из окна **Вставка объекта,** находящегося по адресу *Вставка / Текст / Объект*. Появляется окно редактора формул и панель инструментов **Формула**. Буквы и цифры, входящие в формулу, и некоторые часто используемые символы набираются с клавиатуры. Специальные символы вводятся с помощью панели инструментов **Формула**.

Чтобы ввести в окно редактора формул нужный символ, нужно нажать ту кнопку панели **Формула**, которая вызывает нужную группу символов, и в появившемся окне нажать нужный символ.

Для выхода из редактора формул в документ MS Word 2007 нужно щелкнуть мышью вне окна редактора формул.

# **Вопросы для самоконтроля**

1 Как создать таблицу в документе?

2 Как выделить строку или столбец таблицы или их части?

3 Как выделить строку или столбец таблицы?

4 Как вставить в таблицу строку, столбец?

5 Как объединить несколько ячеек таблицы в одну?

6 Как выровнять ширину столбцов, высоту строк?

7 Как изменить ширину столбца, высоту строки?

8 Как расположить таблицу по центру относительно полей страницы?

9 Как выровнять текст по центру ячейки?

10 Как окрасить таблицу или ее часть?

11 Как изменить формат разделительных линий в таблице?

12 Как скопировать таблицу из одного документа в другой?

13 Как создать таблицу с определенным количеством строк и столбцов?

14 Как найти сумму ячеек: а) расположенных выше ячейки, в которой находится курсор; б) расположенных справа от ячейки, в которой находится курсор?

15 Как найти и занести в ячейку наибольшее значение среди чисел, стоящих правее отмеченной курсором ячейки?

16 Какие операции над ячейками таблицы выполняют функции: ABS(), INT(), MAX(), MIN(), SIGN() ?

17 В каком виде будет представлен результат вычислений, если указан формат результата в виде 0,00 % ?

18 Как войти в редактор Microsoft Equation?

19 Как выйти из редактора Microsoft Equation?

20 Как установить размеры символов в набираемых формулах?